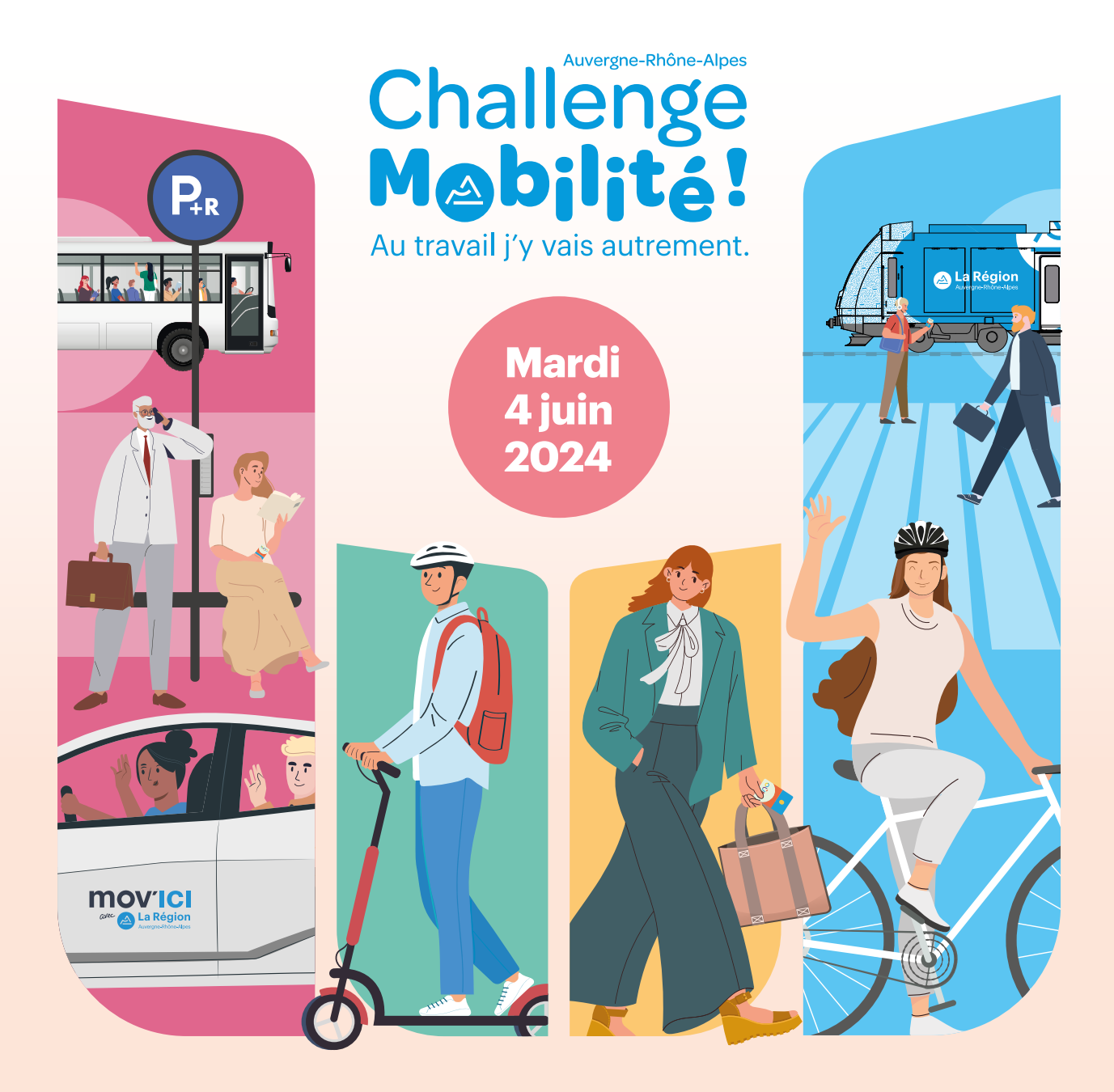

# **Guide d'aide à la saisie** Au travail j'y vais autrement.

De nombreux prix à gagner. **INSCRIVEZ-VOUS challengemobilite.auvergnerhonealpes.fr**

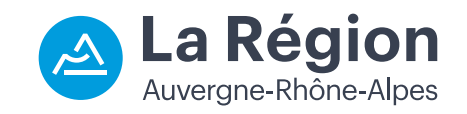

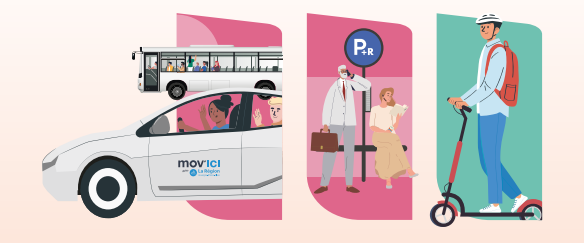

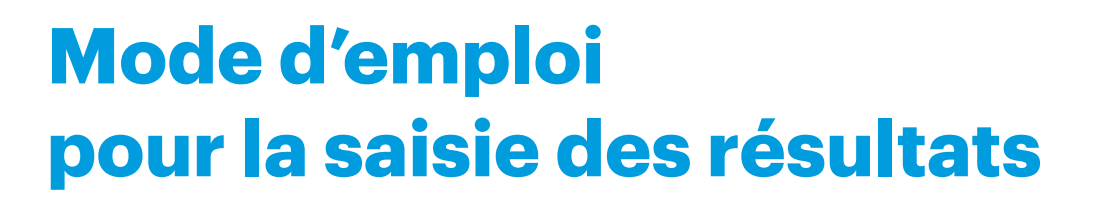

Au travail i'v vais autreme

MA

# **VOUS ÊTES RÉFÉRENT, ASSUREZ-VOUS D'ÊTRE PRÊT POUR LE JOUR DU CHALLENGE !**

**Mardi 4 juin 2024**

**Mardi 4 juin 2024**

## **Bonjour,**

Vous avez inscrit votre établissement au Challenge Mobilité Auvergne-Rhône-Alpes.

Afin de vous faciliter la tâche le jour J, vous trouverez ci-dessous un récapitulatif des procédures à suivre pour renseigner les résultats de votre établissement sur la plateforme Internet.

Le formulaire de réponse a été élaboré de manière à rendre son utilisation facile et intuitive. Toutefois, vous pourrez éventuellement avoir quelques interrogations lors de la saisie des résultats.

Ce document vous permettra de lever le doute sur la majorité des cas que vous pourrez rencontrer. A défaut, n'hésitez pas à contacter le relais local de votre territoire.

La Région Auvergne-Rhône-Alpes vous félicite pour votre participation et vous souhaite de passer une excellente journée le mardi 4 juin 2024.

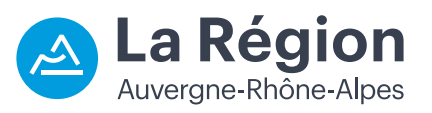

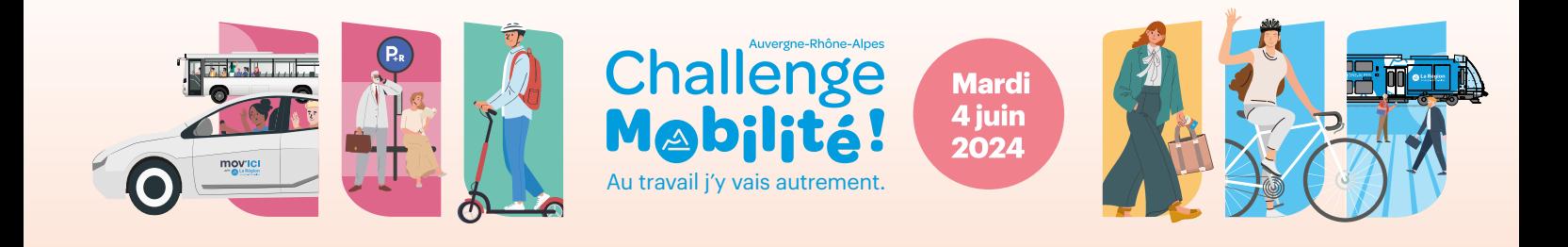

# **CENTRALISER ET SAISIR LES TRAJETS DES SALARIÉS**

Vous devez mettre à disposition des salariés les bulletins de participation (disponibles en téléchargement libre sur la plateforme web). Ils vous permettront de recueillir et de centraliser l'ensemble des informations nécessaires.

### Si vous prenez le parti de recueillir les informations autrement, voici un récapitulatif des données dont vous aurez besoin :

- Le **nombre de personnes absentes** le jour du challenge afin de déterminer au mieux l'effectif présent le jour J et affiner le taux de participation (facultatif).
- Le **nombre de personnes concernées**.
- La **distance cumulée totale** des trajets des salariés concernés (sachant que vous devrez renseigner chacun des modes suivants : marche/vélo/ trottinette/covoiturage/transport en commun/train/autre (roller, skate, cheval, kayak, etc…)). Le télétravail est également considéré comme une solution alternative : renseignez la distance domicile-travail évitée.
- De manière facultative : identifiez distinctement ceux qui ont fait du report modal (salarié venant habituellement seul dans leur voiture, mais qui est venu autrement ce jour-là).

Afin de saisir les trajets de vos salariés, vous devez vous connecter à votre page établissement et remplir la grille de saisie.

# **SIMULATIONS ET CAS PARTICULIERS**

Pour gagner du temps, vous pouvez renseigner la somme des trajets effectués pour chaque mode de transport en précisant : le nombre de salariés, le mode concerné et la distance cumulée totale. Vous devez impérativement communiquer une distance pour valider un ou plusieurs trajets.

### **Exemple**

**5** personnes ont réalisé en cumulé **75** km de **bus**

Une fois validée, cette ligne vient se compiler dans la grille de saisie.

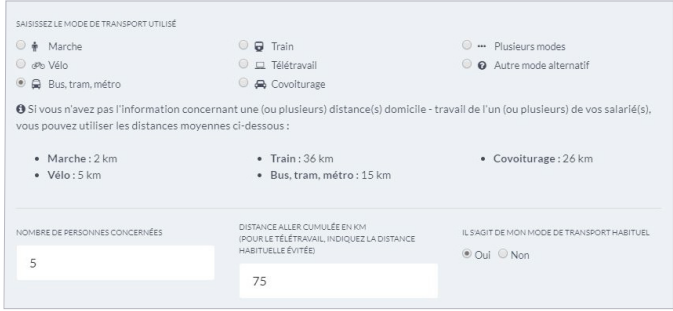

Vous pouvez modifier à tout moment cette saisie en cliquant sur le trajet en question.

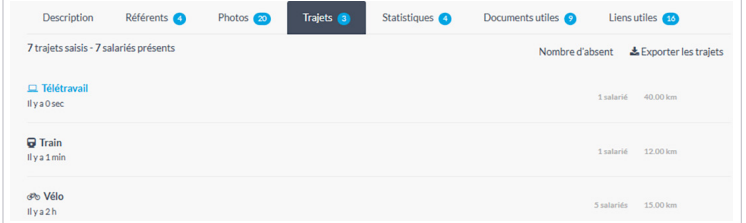

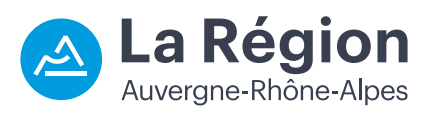

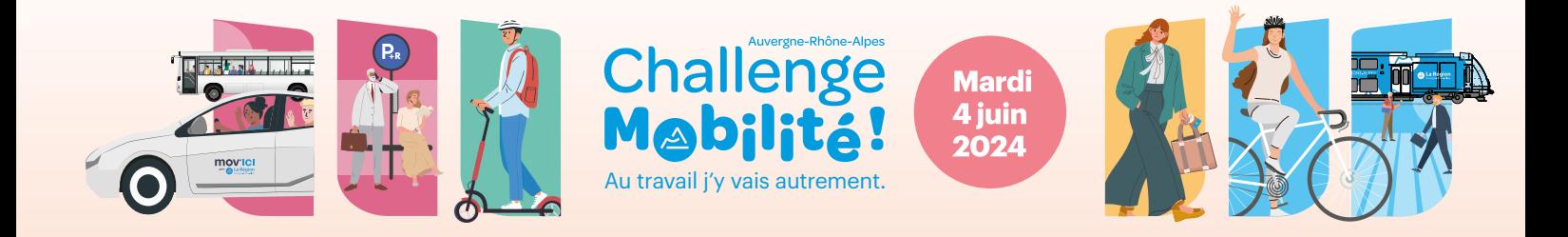

## Lorsqu'un (ou plusieurs) employé(s) ont utilisé plusieurs modes de transport, vous pouvez tous les cumuler sur une seule ligne en utilisant la modalité : « **plusieurs modes** »

## **Exemple**

Nous avons 4 personnes qui ont utilisé plusieurs modes de déplacements. Nous comptabilisons :

- **· une personne A** combine 5 km de vélo et 50 km de train, soit 55 km en plusieurs modes.
- trois personnes B,C et D font **5** km chacune en voiture pour se rejoindre. Elles covoiturent sur les 20 derniers km qui les séparent de leur entreprise. Soit 3 fois 20 km = **60** km pour l'équipage de covoiturage.

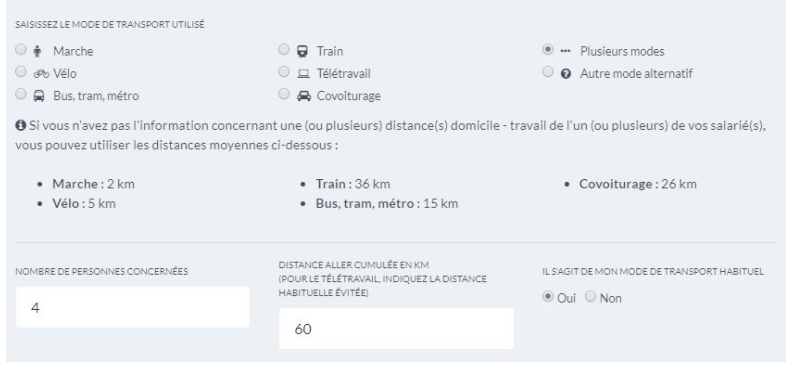

Nous comptabilisons dans ce cas les 55 km de la personne A ainsi que les 60 km des personnes B,C et D. Soit une distance cumulée de 115 km en plusieurs modes.

Vous pouvez renseigner autant de lignes que vous le souhaitez ( vous ne pouvez toutefois pas renseigner plus de trajets que le nombre de personnes présentes le jour du challenge ).

Pour le covoiturage, le trajet de chaque employé compte, car il peut être covoitureur et conducteur ou covoitureur et passager.

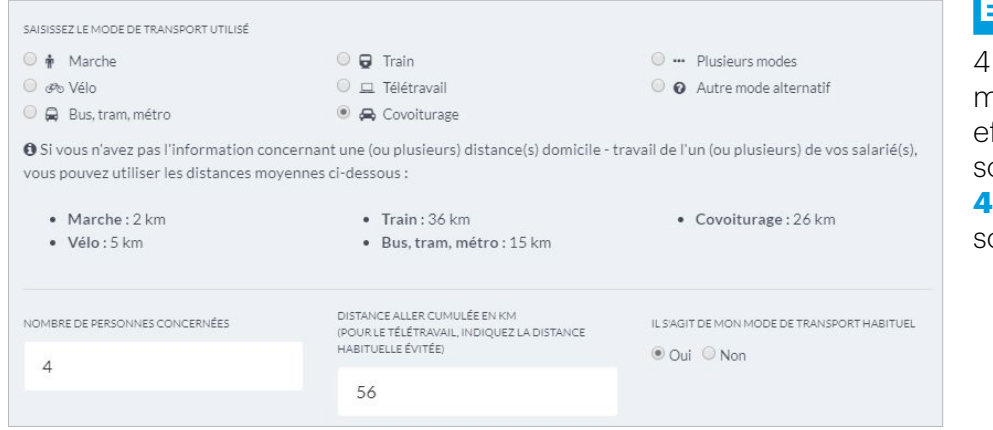

## **xemple**

personnes dans une même voiture (**covoiturage**) ffectuant ensemble 14 km sont considérées comme **4** trajets alternatifs de 14 km soit **56** km au total.

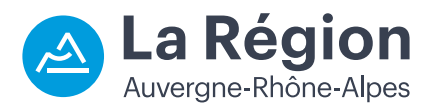

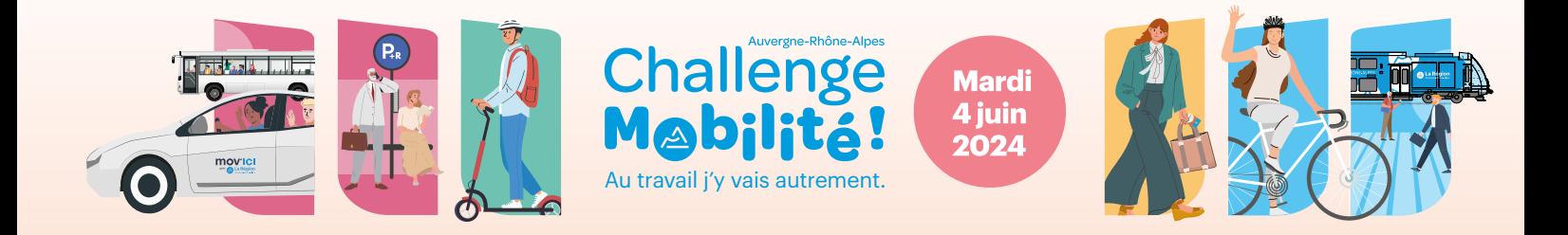

Dans le cas où un même moyen est utilisé en report modal et en mode de transport habituel, vous pouvez remplir 2 lignes séparées. Cette opération permet d'évaluer le réel impact du challenge sur les habitudes des salariés.

## **Exemple**

4 salariés sont venus au travail en vélo. Parmi ces 4 cyclistes, **2** viennent **habituellement en vélo** et ont cumulé **8** km.

Les 2 autres viennent habituellement en voiture et ont cumulé 4 km.

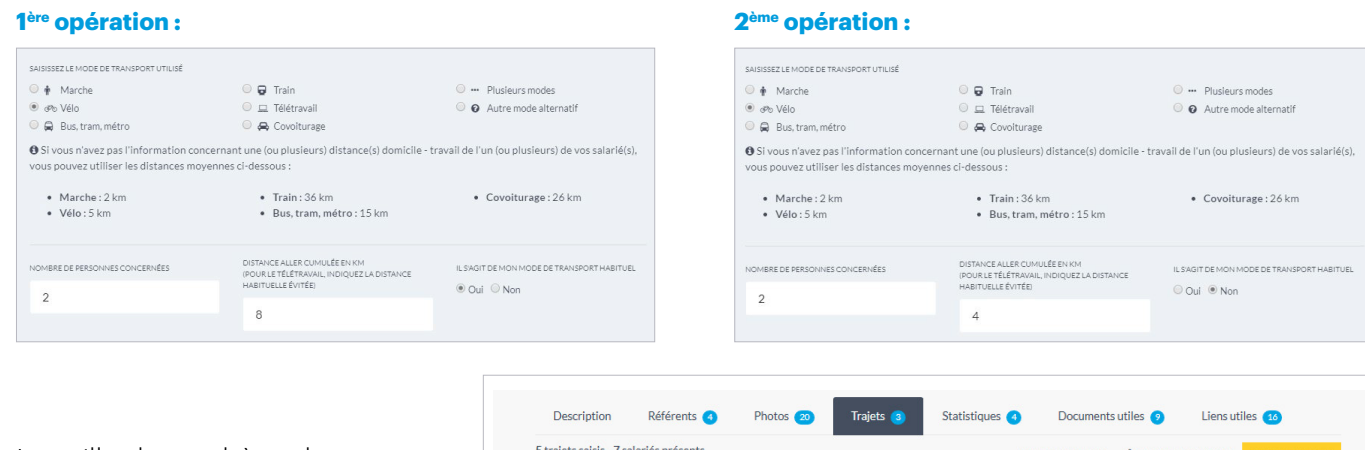

La grille de synthèse donnera alors comme information :

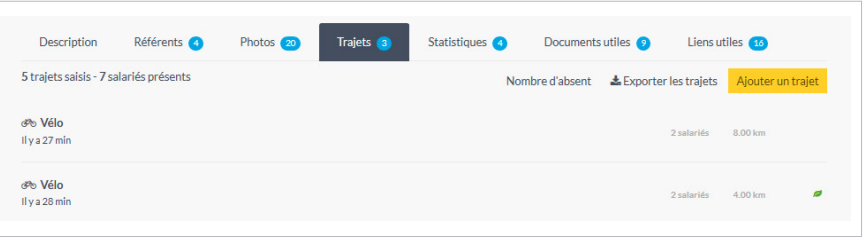

Si vous ne connaissez pas les distances relatives aux trajets d'un ou plusieurs de vos salariés, utilisez les moyennes nationales fournies en dessous à côté du formulaire de saisie.

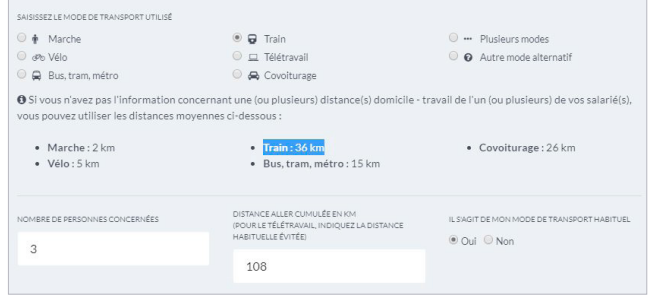

## **Exemple**

**3** salariés sont venus en **train** mais n'ont pas renseigné leur distance de trajet.

**Utilisez la moyenne régionale : 36 km**, 36 X 3 = **108** km.

La Région Auvergne-Rhône-Alpes vous souhaite une excellente participation à cette 14<sup>e</sup> édition du Challenge **Mobilité et espère vous rencontrer lors de la cérémonie de remise des prix cet été à Lyon.** 

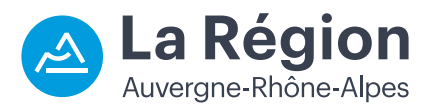

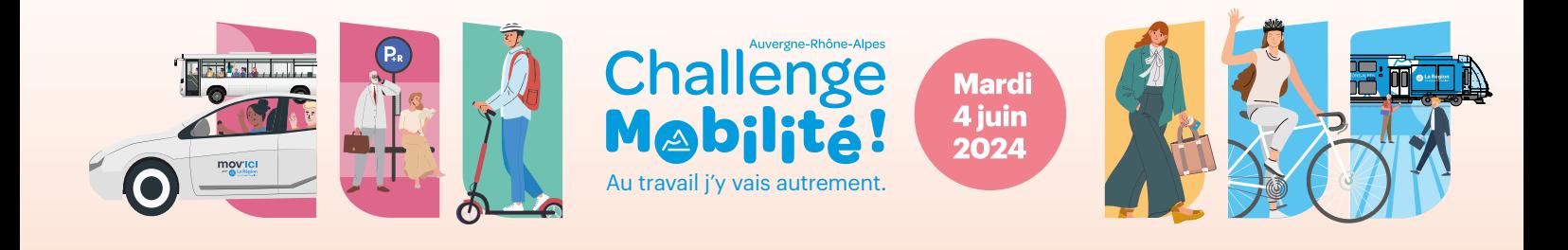

# **PROPOSEZ AUX SALARIÉS DE SAISIR EUX-MÊMES LEUR TRAJET**

Si vous ne pouvez pas récupérer les bulletins de participation de vos collaborateurs, vous pouvez leur proposer de renseigner eux même les informations relatives à leur(s) trajet(s) .

Connectez-vous sur le compte référent que vous avez créé le jour de votre inscription via l'onglet me connecter en haut à droite de la page d'accueil du site internet.

Cliquez ensuite sur le bouton Comment saisir mes trajets pour retrouver tous les éléments nécessaires à la diffusion des informations à vos salariés. Pour que vos salariés renseignent eux-mêmes leur trajet, ils doivent se connecter à la page de votre établissement.

### **Trois moyens d'accès pour cette opération :**

- **•** Transférez votre identifiant de saisie à vos salariés. Le jour du challenge ils le rentreront dans la boite prévue à cet effet en page d'accueil du site internet
- **•** Transférez par mail le lien proposé à tous vos salariés. Le jour du challenge, il les renverra directement sur le formulaire de saisie des résultats de votre établissement
- **•** Imprimez le visuel proposé et affichez le partout dans votre établissement. Il contient un Qr Code qu'ils pourront scanner avec leur smartphone et qui les renverra directement sur le formulaire de saisie des résultats de votre établissement

Le jour du challenge, les salariés entrent cet identifiant dans le champ prévu à cet effet en page d'accueil.

Assurez-vous que vos salariés ont bien renseigné leur trajet. Vous avez accès à toutes les informations de vos participants en vous connectant avec votre compte référent.

N'hésitez pas à effectuer des relances auprès des non-répondants.

#### **Tableau de bord d'un référent**

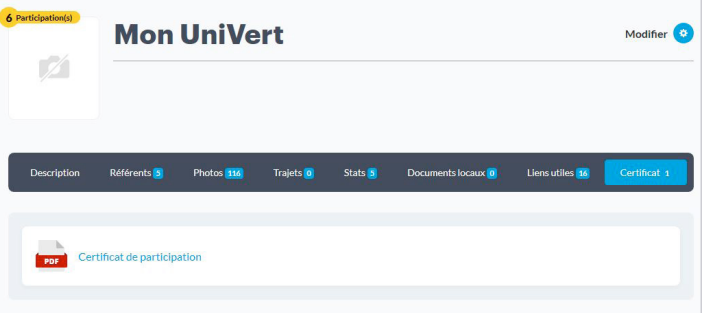

### **Page d'accueil du challenge le jour J**

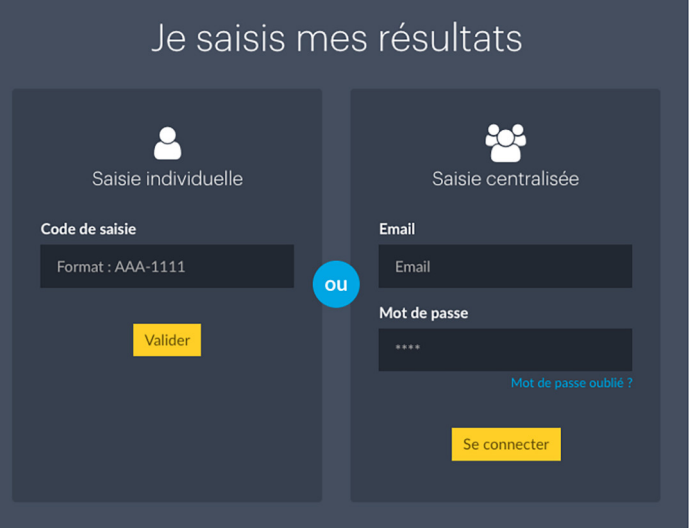

#### **Formulaire de saisie salarié(e)**

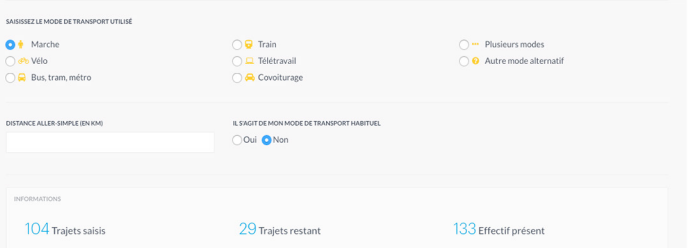

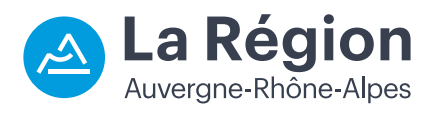